## IMPORTACIÓ DEL CURS SCRATCH AL NODES DE CENTRE

Importar el curs Scratch al Nodes de la vostra escola té alguns avantatges:

- 1. El curs formarà part de la vostra web, essent més accessible per als vostres alumnes i docents
- 2. Podeu modificar el contingut adaptant-lo a les vostres necessitats
- 3. Visibilitza la vostra aposta per la programació en el projecte educatiu del centre

Per importar el curs Scratch al Nodes de la vostra escola:

- 1. Descarregueu [aquest](https://drive.google.com/uc?export=download&id=0B8jl-qNBtH8aN2VRZ3FYZkxEeE0) fitxer que conté tot el contigut del curs.
- 2. Entreu al tauler d'administració de Nodes del vostre centre amb un usuari administrador.
- 3. Aneu a Eines | Importa i trieu WordPress

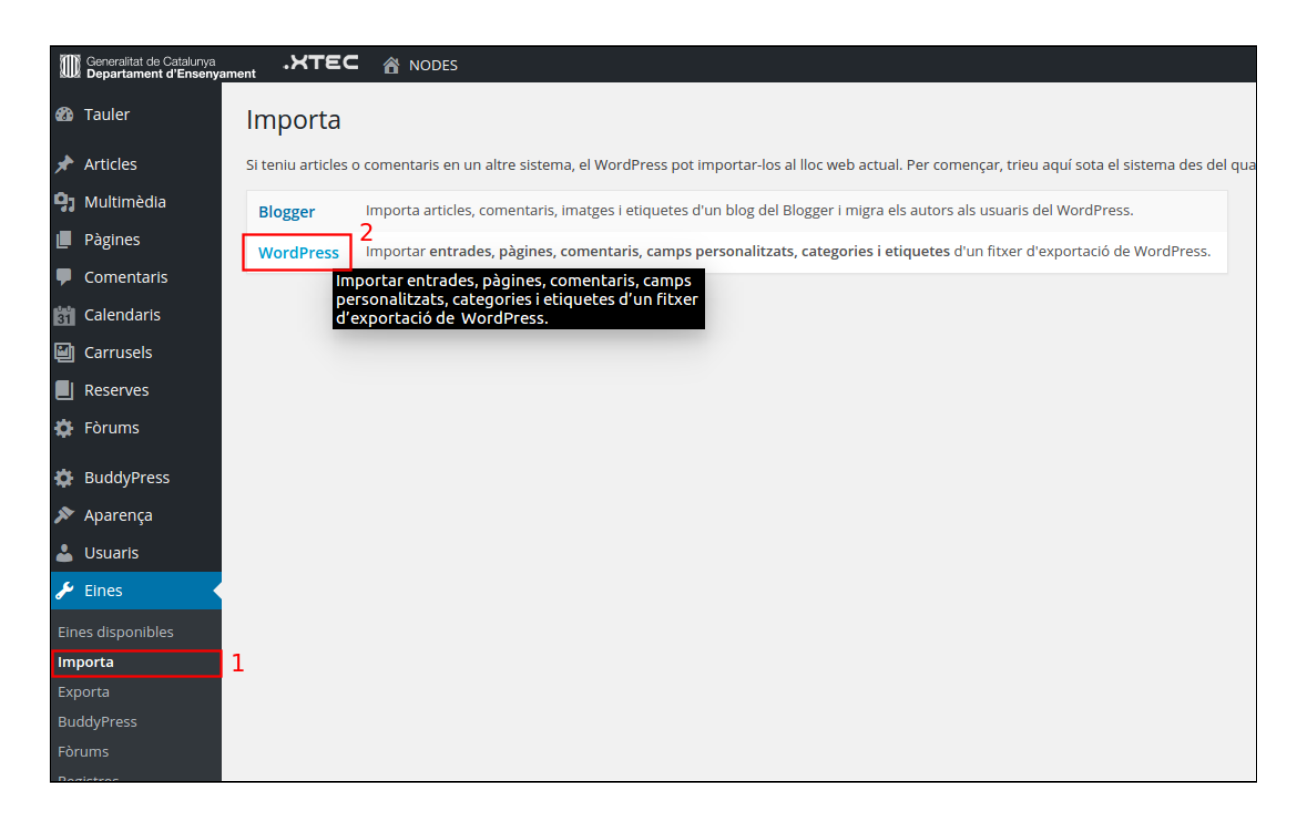

4. Seleccioneu el fitxer que heu descarregat al pas 1 i feu clic al botó Penja el fitxer i importa'l

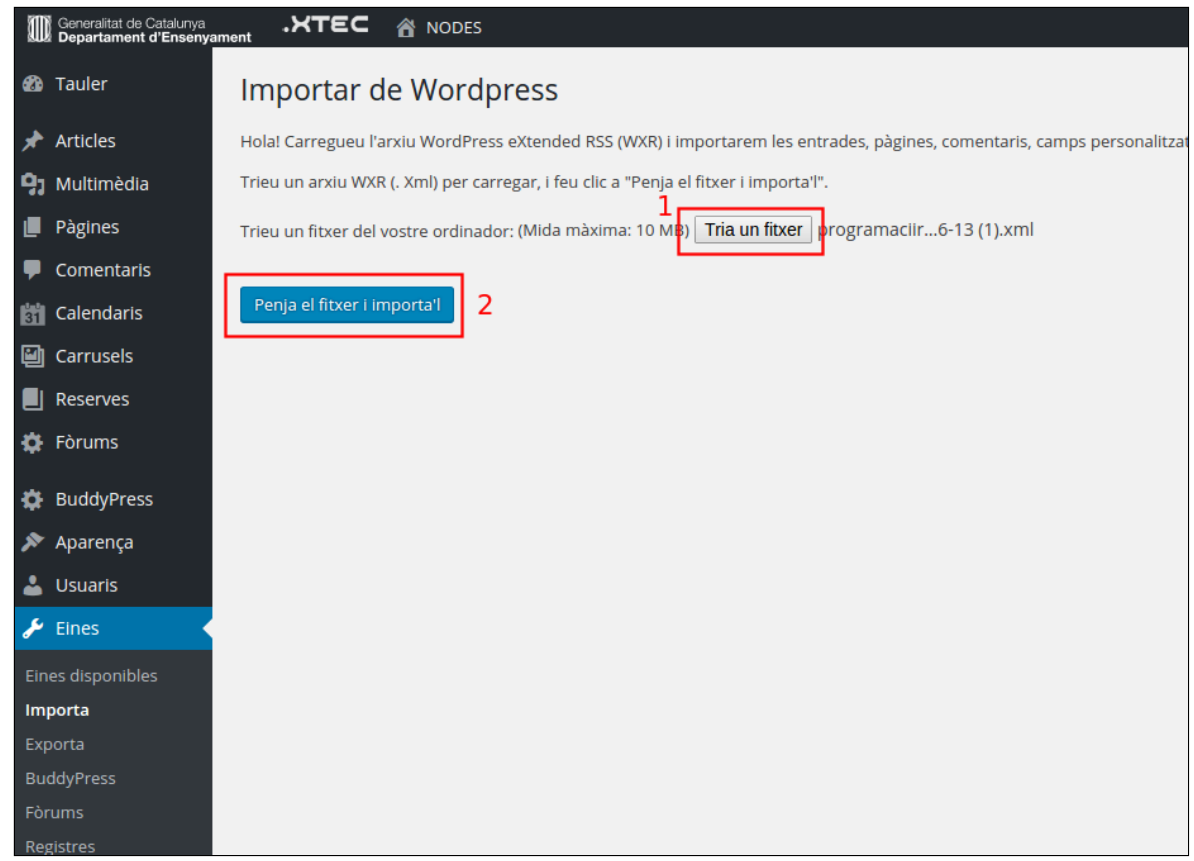

- 5. Com que l'usuari original que ha creat el curs no existeix en el vostre centre, el sistema d'importació us demanarà quin usuari assumirà la propietat del curs i, per tant, podrà editar els seus apartats. Si no teniu clar a quin usuari assignar el curs, seleccioneu l'usuari admin.
- 6. Marqueu la casella Descarregar i importar adjunts i feu clic al botó Enviar.

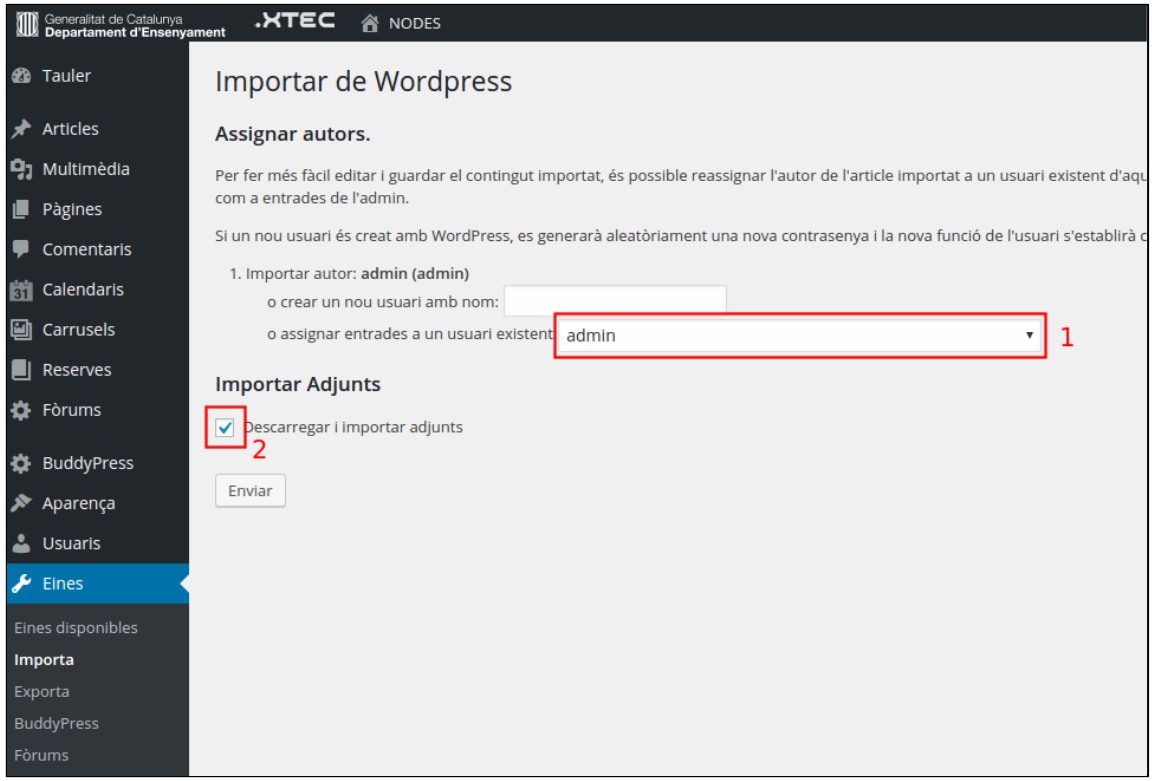

7. A Pàgines, podeu trobar el curs importat:

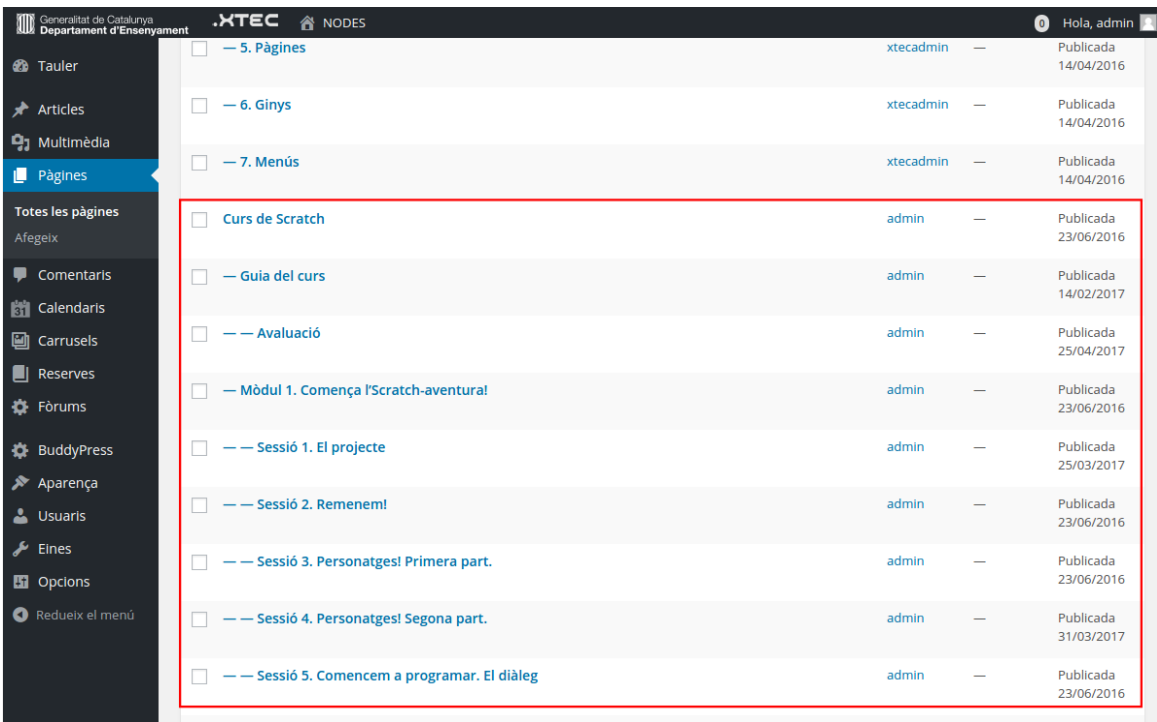

El curs ja està al Nodes del vostre centre. Podrà ser editat pels usuaris administradors i editors. Per últim, no oblideu enllaçar el curs al menú principal:

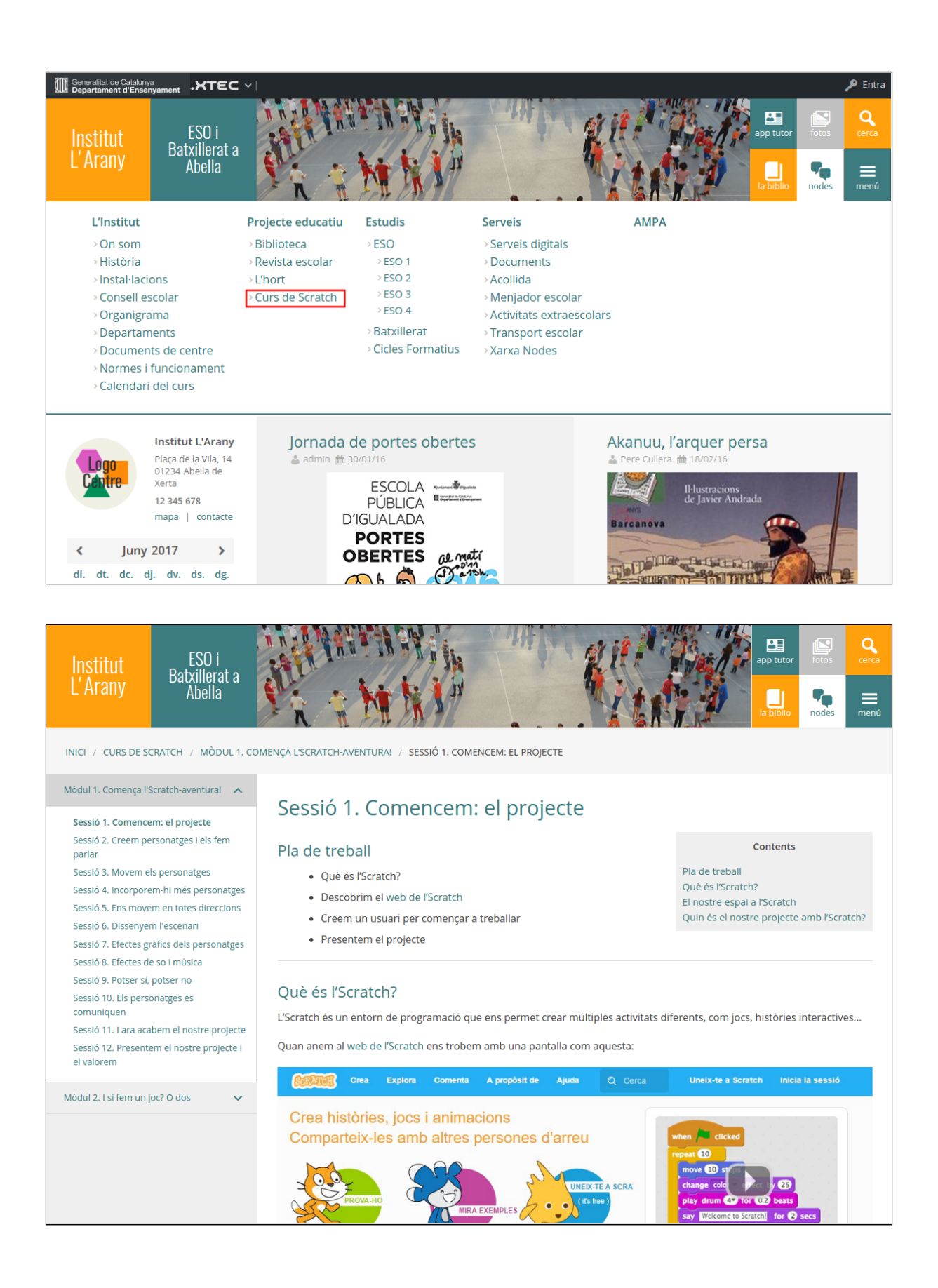